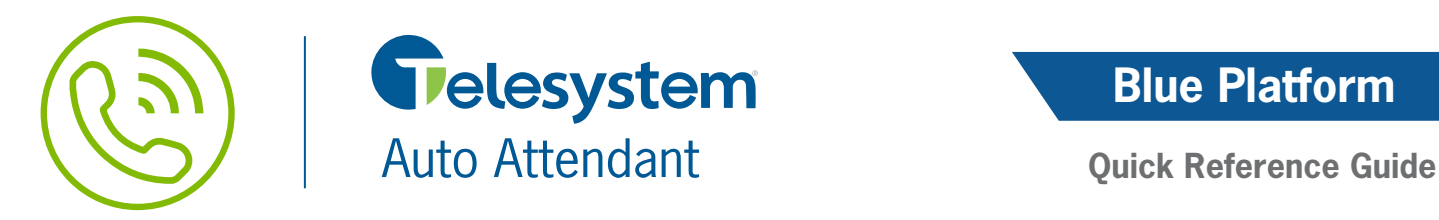

# **Blue Platform**

## **Accessing Auto Attendant**

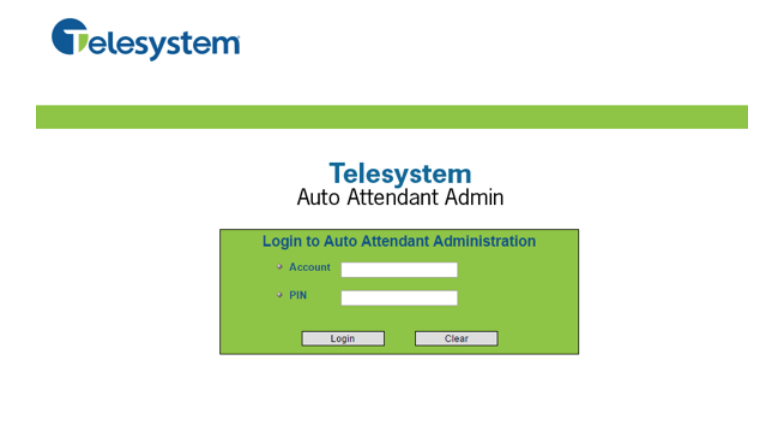

**Creating a New Menu**

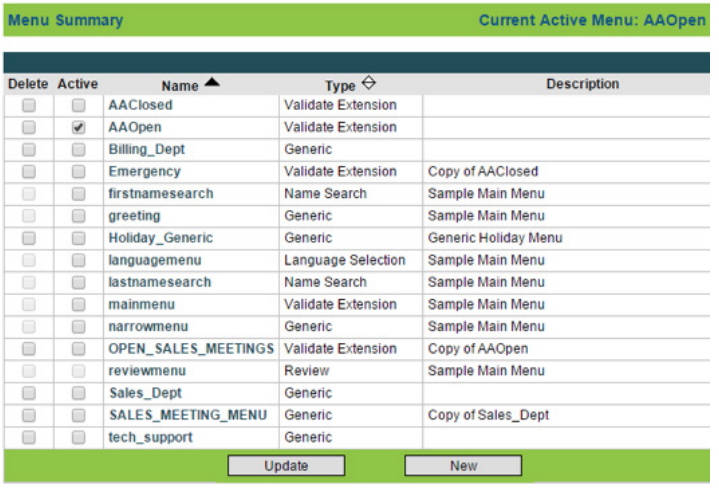

**1.** Access the **Auto Attendant Admin Portal** by going to the following address in your web browser: *https://msgcollab.epiphanyic.com/aaAdmin/*  (URL is case-sensitive)

Enter credentials for the Auto Attendant into the Account and PIN fields. • **Account:** 10-digit phone number assigned to

the Auto Attendant

 • **PIN:** Telesystem will provide the default PIN to your system administrator. If you need this PIN reset or changed, please contact a customer service representative.

Click **Login**.

The Auto Attendant Menu allows you to define what message callers will hear when they contact you and to configure what happens when the caller presses the buttons on their phone.

**1.** From the **Menu Summary** page, click the **New** button New 1.

**2.** From the **Create New Menu** page, enter a name for the menu. The name cannot contain any spaces or special characters other than underscores.

- **3.** Select the Menu Type.
	- **Generic:** Allows the admin to assign keys to actions, other menus, or to play prompts.
	- **Validate Extension:** Provides the same functions as a Generic menu, but also allows a caller to reach an individual directly by dialing their extension. The Auto Attendant validates the extensions and transfers the caller to the appropriate account.
	- **Name Search:** Allows the caller to search for users by first or last name.
	- **Review:** Lists matches found in a Name Search by playing name announcements.
	- **Language Selection:** Provides additional language support.

**Tip:** For the vast majority of Auto Attendants, you should select "Validate Extension". Once your menu name and type are saved, they cannot be modified. If changes need to be made, the menu will need to be deleted and recreated.

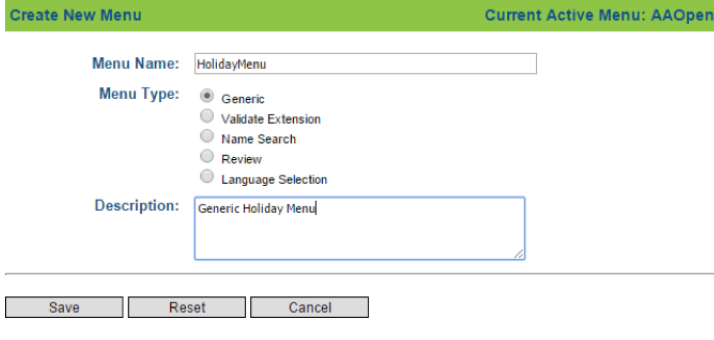

### **Modify Menu**

None

None

None

None

None

None

Save - 1 Г

 $\overline{\phantom{a}}$ 

 $\overline{\phantom{a}}$ 

 $\overline{\phantom{a}}$ 

 $\overline{\phantom{a}}$ 

 $\overline{\phantom{a}}$ 

Ш

Clone (

**4.** Provide a description for the menu (optional).

**5.** Click the Save button **Save** to continue to the Modify Menu page.

The following steps can be used when creating a new menu or editing an existing menu.

**1.** Assign a Menu Prompt by clicking the select link to the right of the prompt field. When the Prompt Selection menu screen pops up:

- Choose an existing prompt by clicking on the file name, or
- Use the **Choose File** button Choose File to select a .wav file from your local computer or network drive then click the **Upload**  button to complete the process. The file name cannot contain any spaces or special characters other than underscores.

**2.** From the **Digits** tab, assign **Action Types** that provide the ability to assign what will occur when a caller presses the corresponding digit. Available options are listed in the chart to the left.

**Operator Transfer** Transfer the caller to the operator number specified within the system. This number is entered by the service provider. **Direct Transfer** Transfers the caller to the specified internal number and rings their phone. **Voicemail Transfer** Transfers the caller directly to the specified number's voicemail and does not ring their phone. **External Transfer** Transfers a caller to a number that is not internal to the company. NOTE: Long Distance charges may be accessed if the number is not a local call. **Goto Dialog** Plays a sub-menu. Replays the Menu Prompt audio for the caller. Reprompt **Disconnect** Terminates the call.

**Current Active Menu: AAOpen Modify Menu** Name: **HolidayMenu Menu Type:** Generic Menu **Input Timeout:**  $\overline{\mathbf{3}}$ ealact **Prompt:** Description: Max Timeout Count: 3 Generic Holiday Menu **Max Error Count:**  $\overline{3}$ Barge In:  $\overline{\bullet}$ Error Barge In:  $\Box$ Digits Events **Action Typ** Operator Transfer select  $\overline{\phantom{a}}$ select Direct Transfer<br>VoiceMail Transfer  $\frac{1}{\text{select}}$ External Transfer<br>
Goto Dialog<br>
Reprompt<br>
Disconnect<br>
Torre select select select

Cancel

The Action Target specifies where the caller should be transferred to.

select

select

select

select

select

select

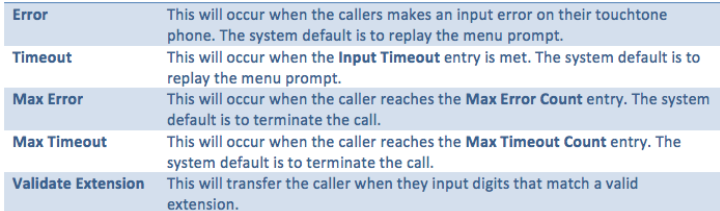

**3.** From the **Events** tab, you will need to setup what happens when callers press an invalid option.

The action types available are the same as those listed previous for the **Digits** tab.

These **Events** are directly related to the options at the top, right-hand part of the **Modify Menu** page.

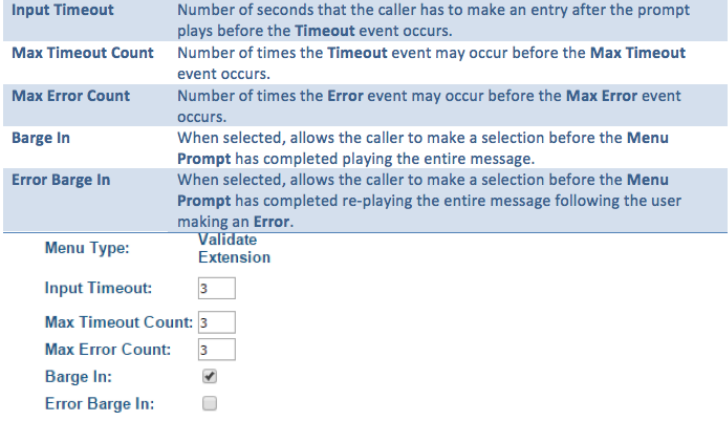

# **Creating Schedules**

Digits Events

Reprompt

Reprompt

**Disconnect** 

**Disconnect** 

Dynamic Transfer

 $\overline{\phantom{a}}$ 

₹

.

 $\overline{\phantom{a}}$ 

Frro

Timeout

Max Error

Max Timeout

**Valid Extension** 

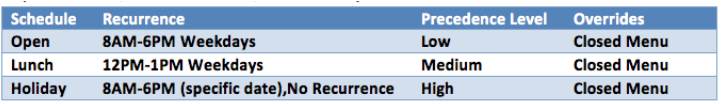

Schedules allow you to determine when the menus will play for your Auto Attendant. Before a schedule can be created, the menu must exist. Follow the steps above to create the menu.

**Example:** *Your organization is open from 8AM-6PM Monday-Friday. You route calls differently from Noon-1PM while people are at lunch, and you are closed for an upcoming holiday. You would need an Open Schedule, a Lunch Schedule, and a Holiday Schedule.* 

**NOTE:** *When the schedule is not active, your default menu will play. You should never manually activate a greeting from the menu summary screen; doing so may cause instability with your schedules.*

**1.** From the Schedule Summary page, click the **New**  button **I New J**. The **Create Schedule** page will open.

**2.** Enter a name for the schedule. The name of the schedule cannot contain any spaces or special characters other than the underscore.

**3.** Enter a description of the schedule (optional).

select

select

select

select

select

am\_sorry\_invalid\_extension.wav

thank\_you\_goodbye.wav

thank\_you\_goodbye.wav

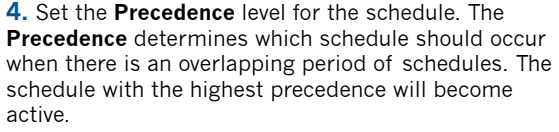

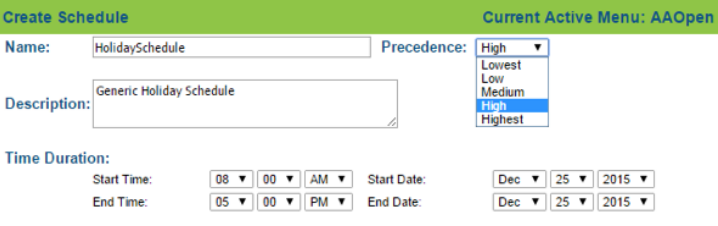

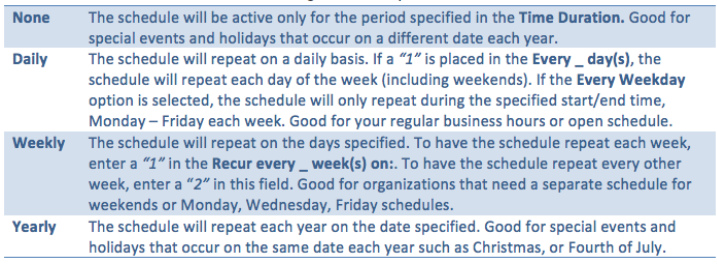

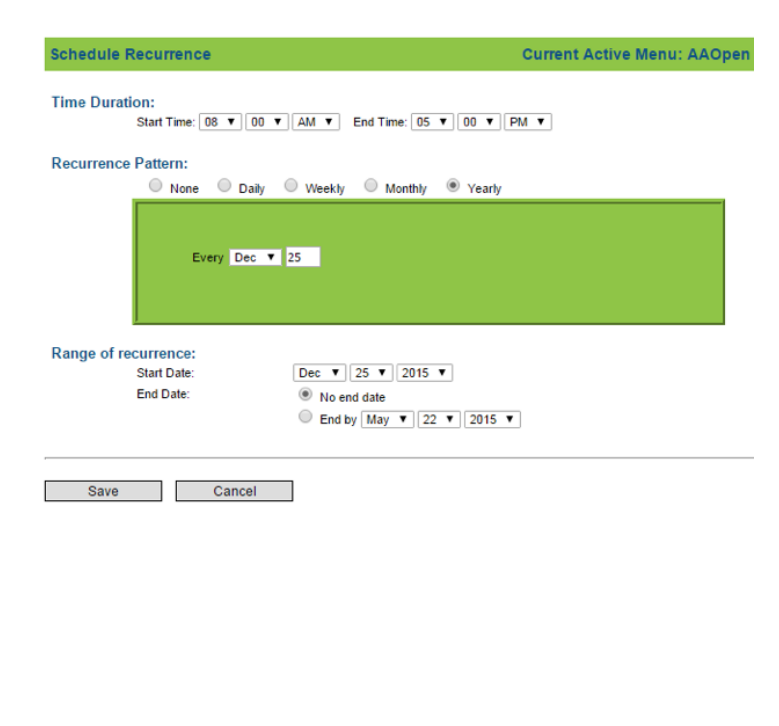

**5.** Enter the **Time Duration** with the start date/time and end date/time for when this schedule should occur.

**6.** Click the **Create Recurrence Pattern** button and configure how often this schedule should be used. See the chart to the left for available recurrence patterns.

**7.** Set the **Range of recurrence**. In the **Start Date** field, enter the date the schedule should begin playing. If the schedule should play indefinitely, select **No end date**. To end the schedule on a particular date, enter the end date in the **End by** field.

**8.** Click the **Save** button to save your recurrence and return to the **Create Schedule** page. The Recurrence will provide you with a description of the pattern you just created.

This schedule occurs on every December 25 effective<br>Recurrence: 12/25/15 from 8:00 AM to 5:00 PM for a duration of 9 hours.

**9.** Under the **Select the menus used in this schedule** heading, click the **Add Menu To Schedule** button. You will then be directed to the **Select Menu Step 1 of 2 page.**

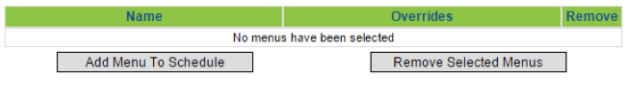

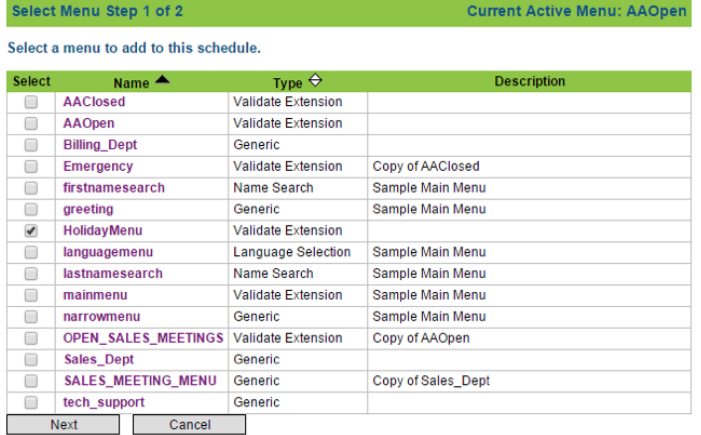

### Select Menu Step 2 of 2

Select a menu that HolidayMenu will override.

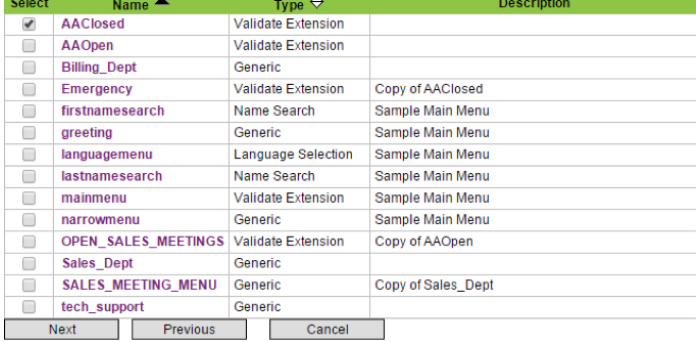

**Current Active Menu: AAOpen** 

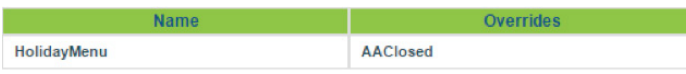

**10.** In the **Select Menu Step 1 of 2 page**, you must select the menu you want to play when this schedule occurs by placing a check in the Select column for that menu and then click the **Next** button.

**11.** In the **Select Menu Step 2 of 2 page**, you must select the menu you want to override for this schedule. The menu you wish to override should **ALWAYS** be your default menu. Select the default menu by placing a check in the **Select** column and then click the **Next**  button **Next** .

**12.** The selected menus will now be listed in the **Name**  and **Overrides** fields. Review your changes and click the **Save** button to add your new schedule to the **Schedule Summary**.

# **Dial By Name Directory**

The **Dial By Name Directory** will list all users from the organization that are reachable via the **Auto Attendant**.

When a user is enabled, you are allowing a caller to dial the extension on a touchtone phone to reach them directly. To disable this feature, uncheck the box next to the number of the user you would like to disable.